**Podręcznik instalacji**

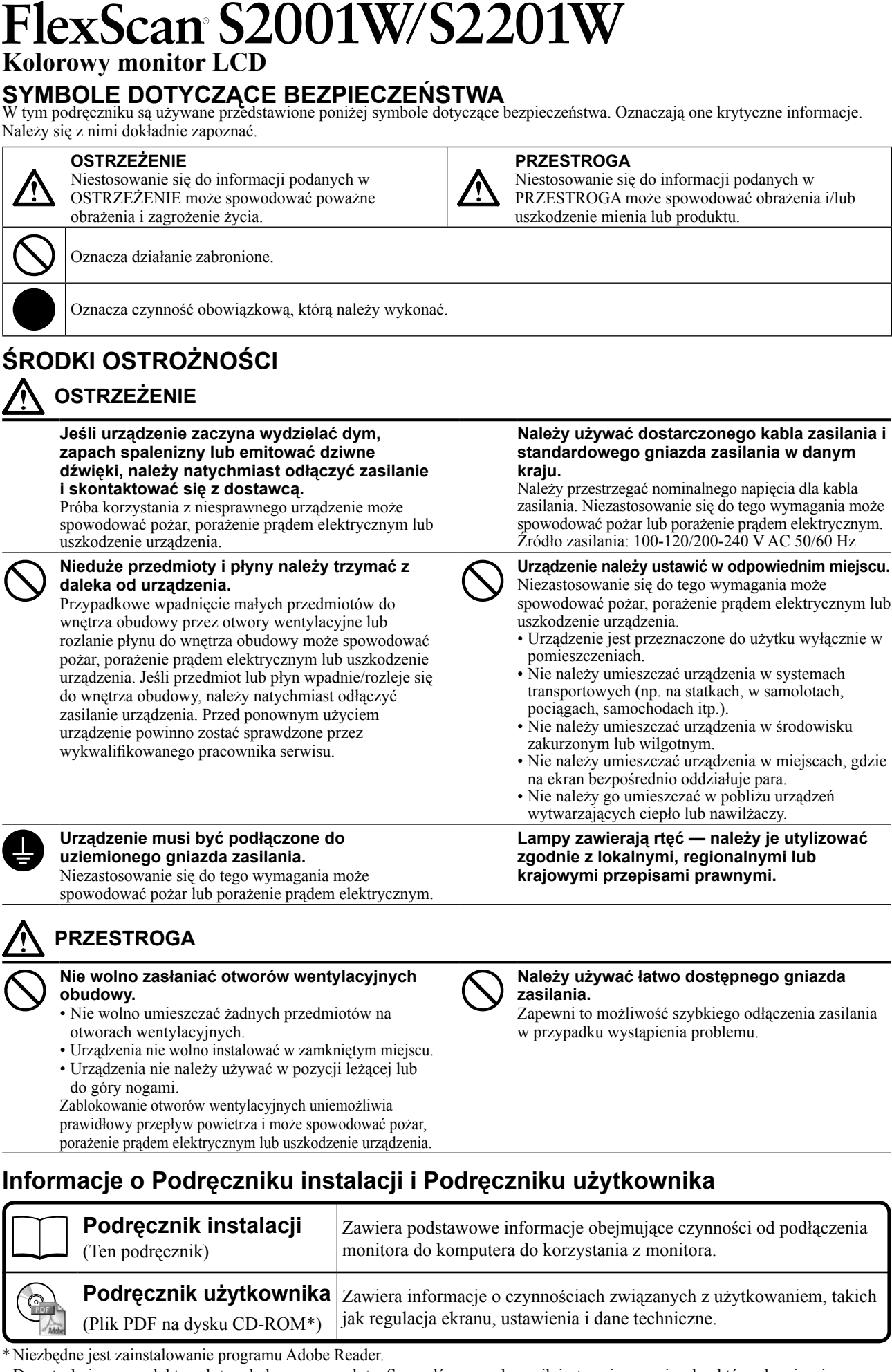

• Dane techniczne produktu zależą od obszaru sprzedaży. Sprawdź, czy podręcznik jest napisany w języku, który obowiązuje na obszarze zakupu.

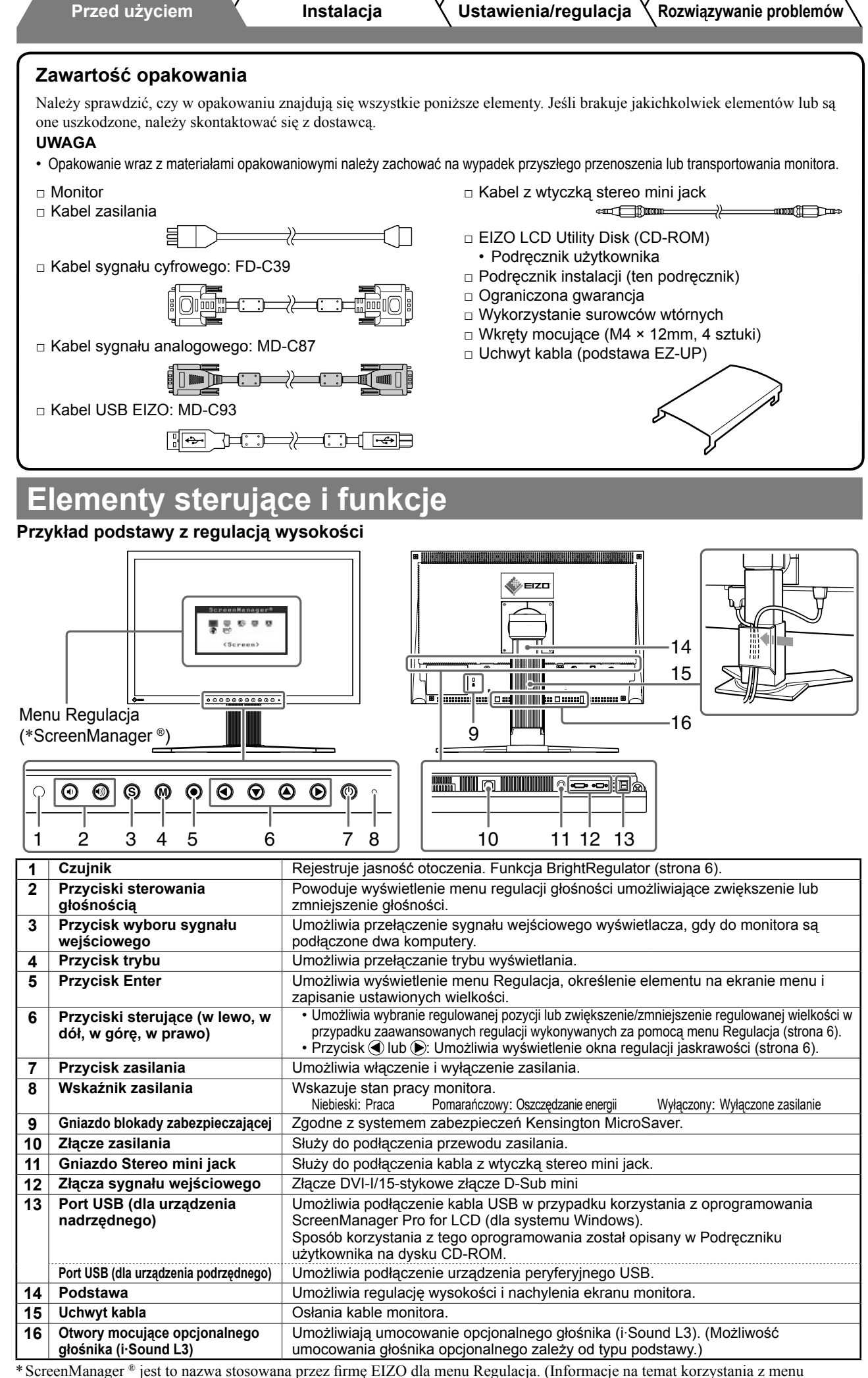

ScreenManager można znaleźć w Podręczniku użytkownika na dysku CD-ROM).

## **Instalacja/przechowywanie monitora z uchwytem**

Jeśli zakupiono monitor z uchwytem EZ-UP, przy jego instalacji lub przechowywaniu należy wykonać następujące czynności.

Podczas pakowania podstawa monitora blokowana jest za pomocą metalowego łącznika blokującego. Metalowy łącznik blokujący należy usunąć dopiero po umieszczeniu monitora na biurku. W przeciwnym razie podstawa może się nagle rozsunąć. Metalowy łącznik blokujący należy przechowywać w celu przenoszenia lub transportu monitora.

### **Instalacja monitora**

#### *1* **Podnieś ekran monitora zgodnie z kierunkiem strzałki na ilustracji.**

Ekran należy podnosić, trzymając panel obiema rękoma, aż do usłyszenia kliknięcia. Po kliknięciu uruchamia się blokada podstawy monitora pozwalająca na jego używanie.

*2* **Obniż ekran monitora, a następnie wyjmij metalowy łącznik blokujący.**

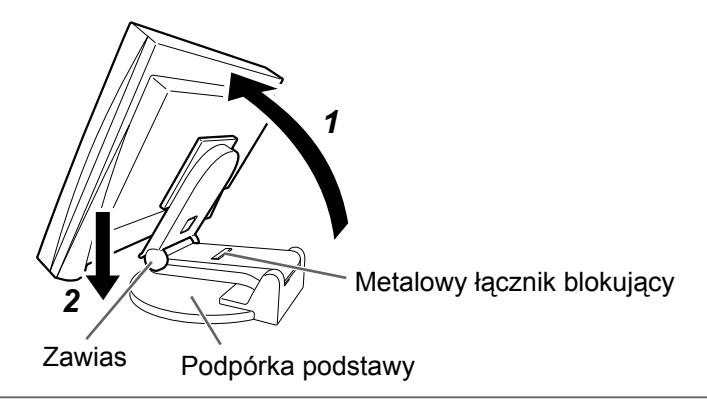

#### **Uwaga**

- Wyjęcie metalowego łącznika blokującego może spowodować nagłe rozłożenie się podstawy.
- Nie należy używać monitora, kiedy podstawa EZ-UP jest złożona.
- Po zwolnieniu blokady należy uważać, aby przy opuszczaniu monitora nie przytrzasnąć sobie palców. Może to spowodować ich obrażenia lub doprowadzić do uszkodzenia monitora.

## **Przechowywanie monitora**

## *1* **Zdejmij uchwyt kabla.**

*2* **Obniż ekran monitora, aż zawias podstawy dotknie podpórki podstawy, a następnie przymocuj metalowy łącznik blokujący.**

Dostosuj kąt nachylenia podstawy do monitora, tak aby ekran monitora nie dotykał podpórki podstawy.

*3* **Popchnij ekran monitora do tyłu, przesuwając suwak blokady do góry.** Przy maksymalnym przechyle (25º) ekranu monitora do tyłu przesuwanie suwaka blokady może być trudne.

Należy wówczas delikatnie przechylić monitor do pionu i przesunąć suwak blokady do góry.

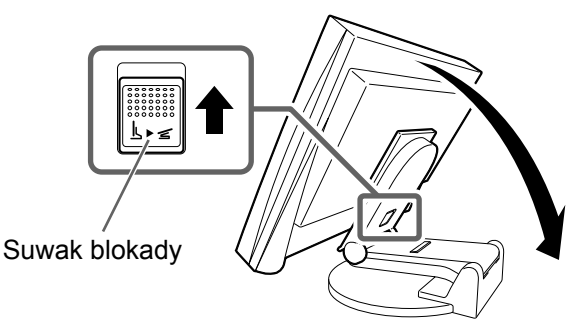

## **Kable połączeniowe**

#### **Uwaga**

• Zastępując bieżący monitor monitorem S2001W/S2201W, należy pamiętać o takiej zmianie ustawień rozdzielczości i częstotliwości odświeżania pionowego komputera, aby odpowiadały one wartościom obsługiwanym przez monitor S2001W/S2201W. Ustawienia należy zmienić przed podłączeniem komputera, korzystając z tabeli rozdzielczości dostępnej na tylnej okładce.

#### **UWAGA**

• Przed podłączeniem do monitora dwóch komputerów należy zapoznać się z Podręcznikiem użytkownika na dysku CD-ROM.

## *1* **Upewnij się, że monitor i komputer są wyłączone.**

#### *2* **Podłącz monitor do komputera za pomocą kabla sygnałowego dopasowanego do odpowiednich gniazd.**

Po połączeniu kabla dokręć wkręty, aby zabezpieczyć połączenie.

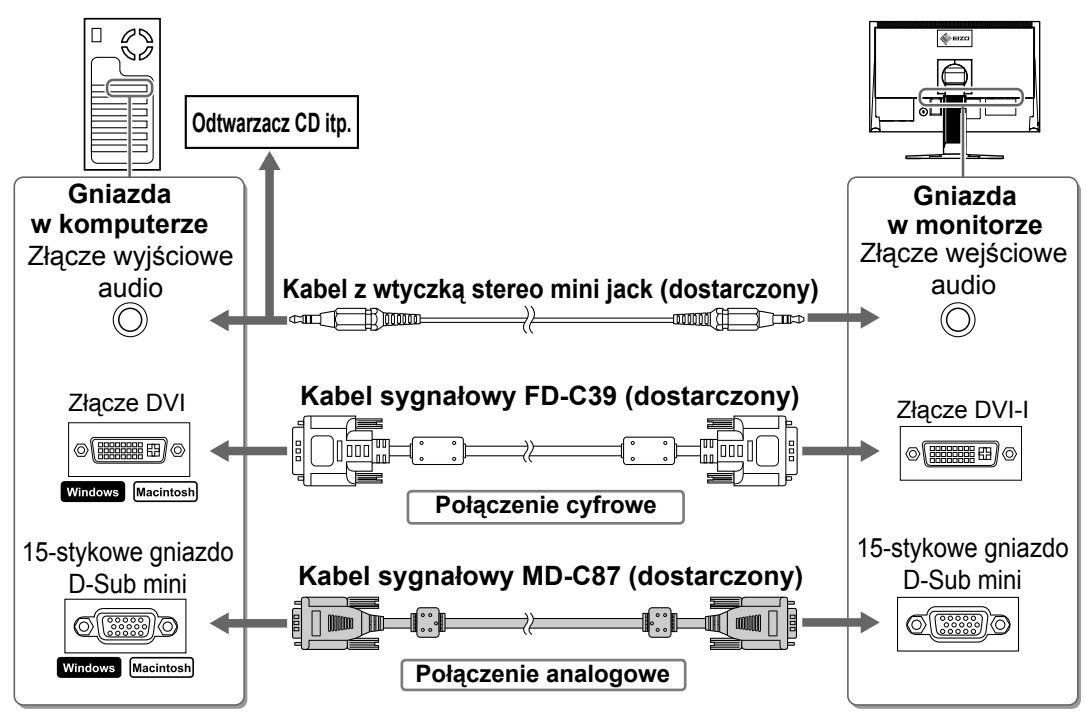

### *3* **Podłącz kabel zasilania do gniazda zasilania w ścianie i gniazda zasilania monitora.**

# **Regulacja wysokości i nachylenia ekranu**

W celu uzyskania jak najlepszych warunków pracy należy dostosować wysokość, nachylenie oraz kąt obrotu ekranu, trzymając ekran po bokach obiema rękoma.

#### **Podstawa z regulacją wysokości**

Chwyć obiema rękami lewą i prawą krawędź obudowy monitora, aby dostosować ustawienie monitora w osiach góra-dół i prawo-lewo.

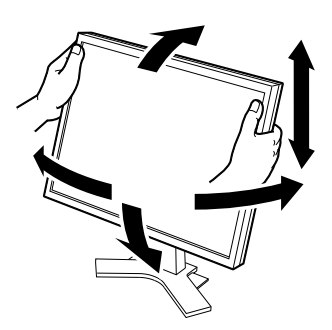

#### **Uchwyt EZ-UP**

Chwyć obiema rękami lewą i prawą krawędź monitora i ustaw jego nachylenie, przesuwając go do góry, do dołu, w lewo lub w prawo.

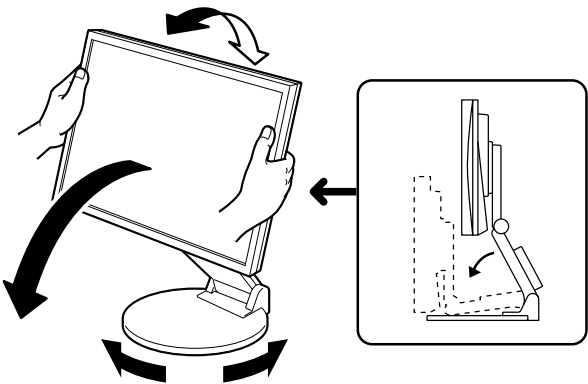

## **Wyświetlanie ekranu**

## **1** Naciśnij przełącznik (<sup>ij</sup>), aby włączyć monitor.

Wskaźnik zasilania monitora zaświeci na niebiesko.

## *2* **Włącz komputer.**

Na ekranie zostanie wyświetlony obraz. Przy pierwszym włączeniu monitora i komputera PC z wykorzystaniem sygnału analogowego funkcja Auto Adjustment automatycznie dostosowuje zegar, fazę i położenie wyświetlania.

#### **Uwaga**

• Jeśli monitor i komputer nie są używane, należy je wyłączyć. Odłączenie kabla zasilania całkowicie odcina zasilanie monitora.

# **Dostosowywanie głośności**

**1** Naciśnij przełącznik  $\textcircled{\scriptsize{4}}$  lub  $\textcircled{\scriptsize{4}}$ . Zostanie wyświetlone okno regulacji głośności.

### *2* **Dostosuj głośność za pomocą przełączników**   $\left(\Phi\right)$  **j**  $\left(\Phi\right)$ .

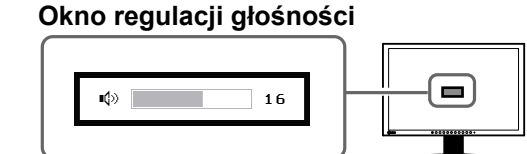

# **Wybieranie trybu wyświetlania**

Menu FineContrast umożliwia proste wybranie najlepszego trybu wyświetlania odpowiedniego do zastosowania monitora. Szczegółowe informacje o menu FineContrast można znaleźć w Podręczniku użytkownika na dysku CD-ROM.

### **Tryb FineContrast**

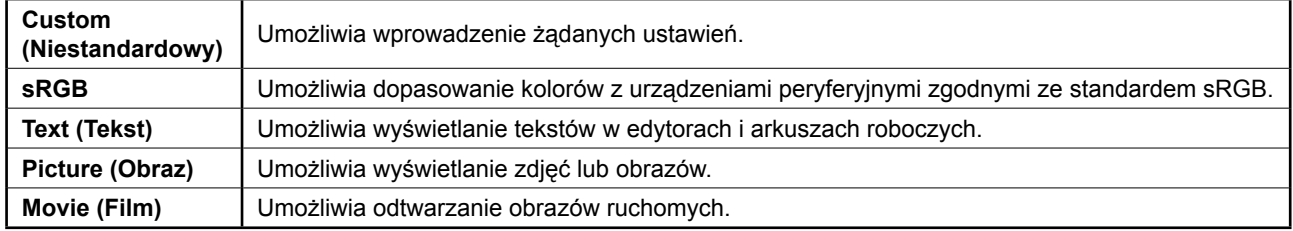

## **1** Naciśnij przełącznik  $\mathbf{\widehat{M}}$ .

Zostanie wyświetlony tryb FineContrast.

### 2 Naciśnij ponownie przełącznik (M) przy **wyświetlonym trybie FineContrast.**

Po każdym naciśnięciu przełącznika następuje zmiana trybu na inny. (Patrz tabela trybu FineContrast).

## *3* **Po wybraniu odpowiedniego trybu naciśnij przełącznik .**

Wybrany tryb zostanie ustawiony.

#### **Nazwa trybu FineContrast**

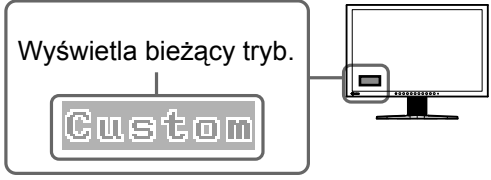

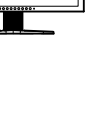

# **Regulacja jaskrawości**

## **1** Naciśnij przełącznik  $\bigcirc$  lub  $\bigcirc$ .

Zostanie wyświetlone okno regulacji jaskrawości.

### *2* **Dostosuj jaskrawość za pomocą przycisków**   $\bigodot$  lub  $\bigodot$ .

Naciśnij przełącznik (b), aby zwiększyć jaskrawość ekranu, lub przełącznik (a), aby ją zmniejszyć.

## *3* **Po osiągnięciu odpowiedniej jaskrawości naciśnij przełącznik .**

Ustawiona jaskrawość zostanie zapamiętana.

## **UWAGA**

• Jasność ekranu jest regulowana automatycznie przy użyciu funkcji BrightRegulator (Regulator jasności) w zależności od jasności otoczenia wykrywanej przez czujnik w dolnej części monitora. Więcej informacji można znaleźć w Podręczniku użytkownika na dysku CD-ROM.

# **Wykonywanie zaawansowanych ustawień/regulacji**

Za pomocą menu Regulacja można uzyskać dostęp do zaawansowanych funkcji regulacji ekranu lub ustawień koloru i innych. Szczegółowe informacje o każdej funkcji regulacji można znaleźć w Podręczniku użytkownika na dysku CD-ROM.

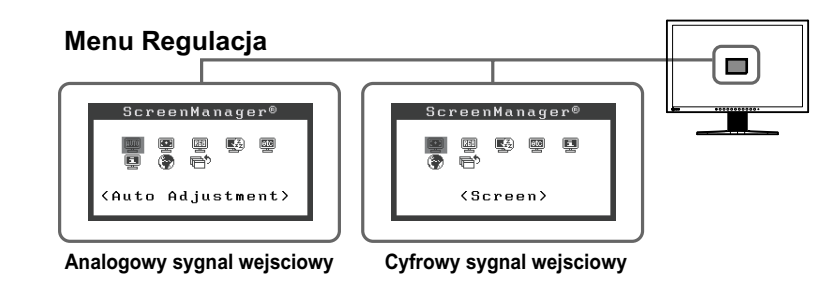

**Podstawowe ustawienia i regulacje zostały zakończone. Informacje o zaawansowanych ustawieniach/regulacjach można znaleźć w Podręczniku użytkownika na dysku CD-ROM.** 

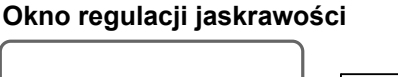

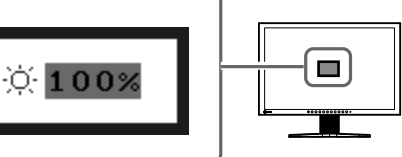

**Przed użyciem**  $\begin{matrix} 1 \end{matrix}$  **<b>Instalacja**  $\begin{matrix} 2 \end{matrix}$  **Ustawienia/regulacja Rozwiązywanie** problemów

## **Problem — brak obrazu**

Jeśli na monitorze nie jest wyświetlany żaden obraz, nawet po wykonaniu poniższych czynności naprawczych, należy skontaktować się z dostawcą.

### **1. Sprawdź wskaźnik zasilania.**

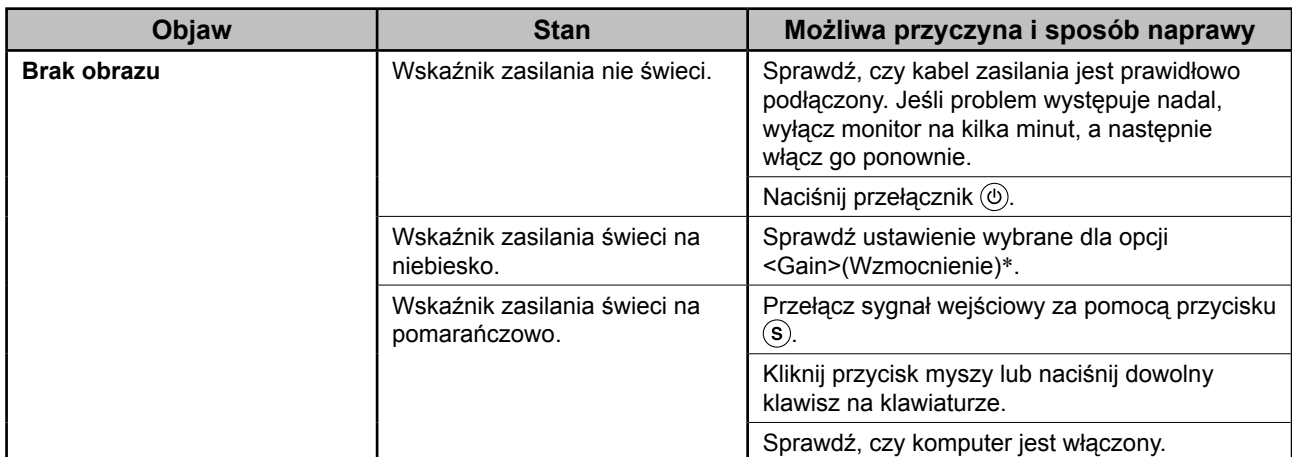

\* Szczegółowe informacje dotyczące regulacji wzmocnienia można znaleźć w Podręczniku użytkownika umieszczonym na dysku CD-ROM.

### **2. Sprawdź komunikat o błędzie wyświetlany na ekranie.**

Te komunikaty są wyświetlane, gdy sygnał wejściowy jest nieprawidłowy, nawet jeśli monitor działa.

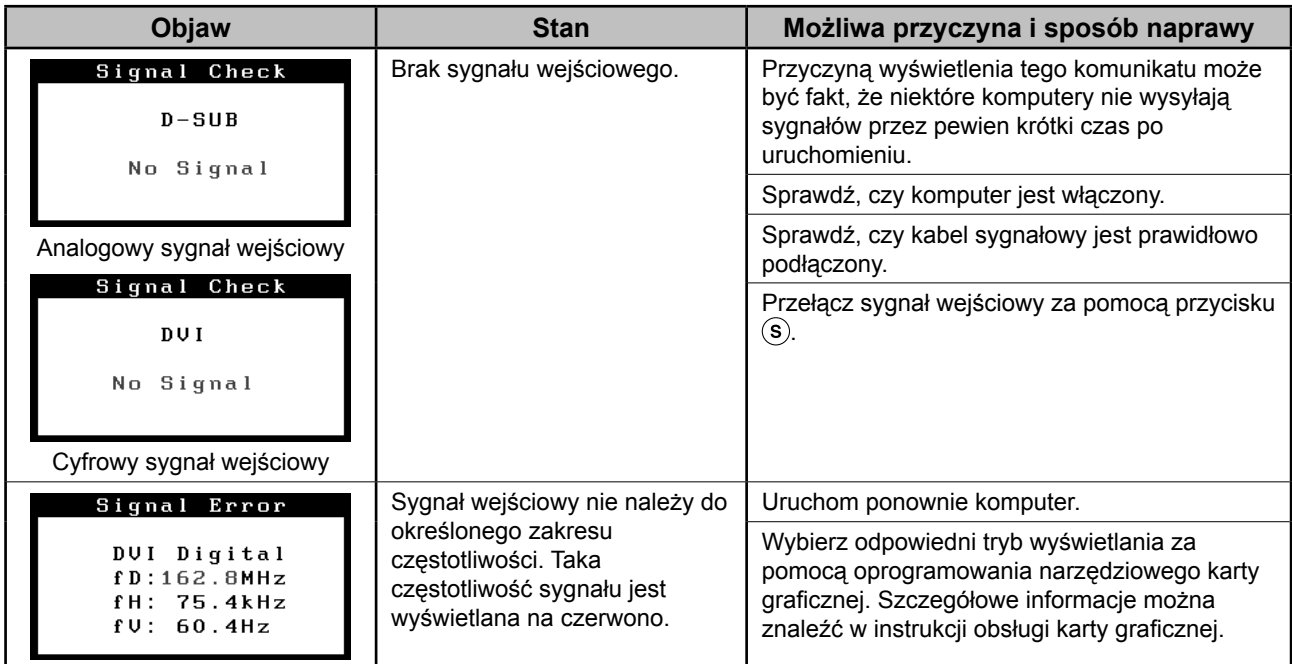

#### **Zgodne rozdzielczości/częstotliwości**

Monitor obsługuje następujące rozdzielczości.

#### **Wejście analogowe**

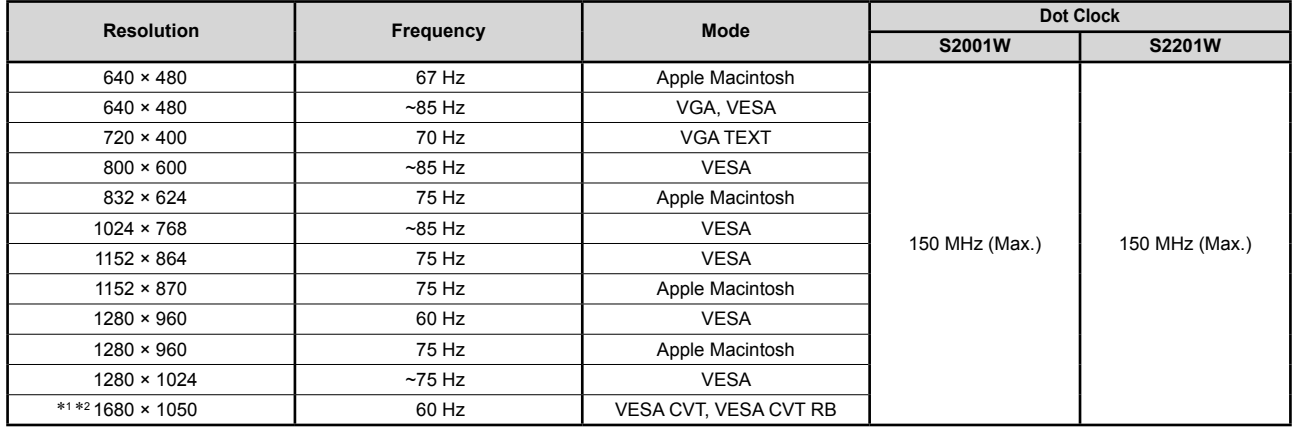

#### **Wejście cyfrowe**

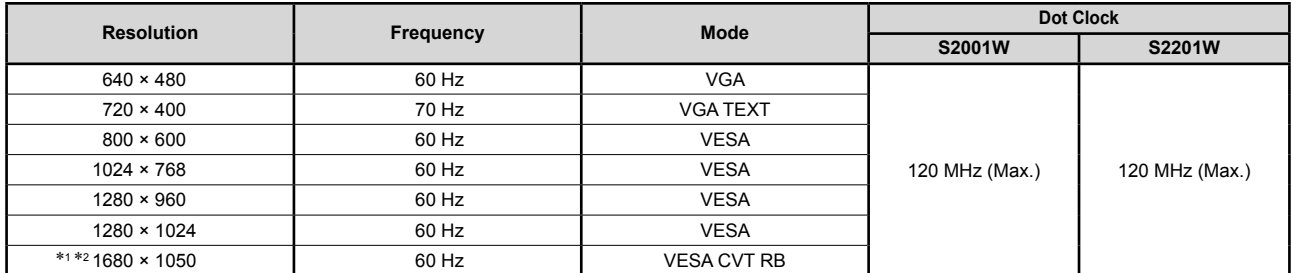

\*<sup>1</sup> Rozdzielczość zalecana (Ustaw tę rozdzielczość)

\*2 W przypadku wyświetlania sygnału wejściowego w formacie szerokim wymagana jest karta graficzna zgodna ze standardem VESA CVT.

Copyright© 2007 EIZO NANAO CORPORATION. Wszelkie prawa zastrzeżone.

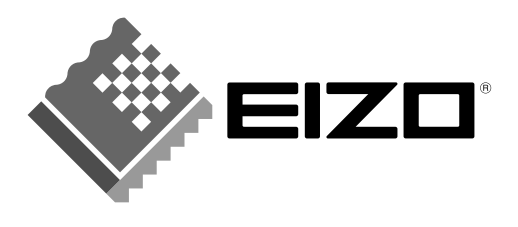

#### **EIZO NANAO CORPORATION**

153 Shimokashiwano, Hakusan, Ishikawa 924-8566 Japan Phone:  $+81\,76\,277\,6792$  Fax:  $+81\,76\,277\,6793$ 

#### EIZO NANAO TECHNOLOGIES INC.

5710 Warland Drive, Cypress, CA 90630, U.S.A. Phone: +1 562 431 5011 Fax: +1 562 431 4811

#### **EIZO EUROPE AB**

Lovangsvagen 14 194 61, Upplands Väsby, Sweden Phone: +46 8 590 80 000 Fax: +46 8 590 91 575

#### **EIZO NANAO AG**

Moosacherstrasse 6, Au CH - 8820 Wadenswil, Switzerland Phone: +41-0-44 782 24 40 Fax: +41-0-44 782 24 50

#### **Avnet Technology Solutions GmbH** Lötscher Weg 66, D-41334 Nettetal, Germany

Phone: +49 2153 733-400 Fax: +49 2153 733-483

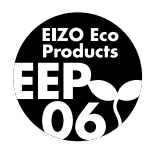